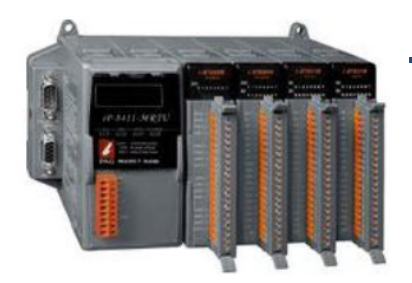

## **iP-8000-MRTU 快速安裝指南**

April 2014, Version 1.0.1

### **歡迎使用 iP-8000-MRTU 快速安裝指南**

感謝您購買 iP-8000-MRTU – 廣受歡迎的 Modbus RTU 可擴充 I-8K 及 I-87K 系列的 I/O 遠 端監控模組。『快速安裝指南』提供安裝入門所需資訊,請依照步驟設定 iP-8000-MRTU。

## **產品內容**

除了『快速安裝指南』外,此產品內容還包括以下配件:

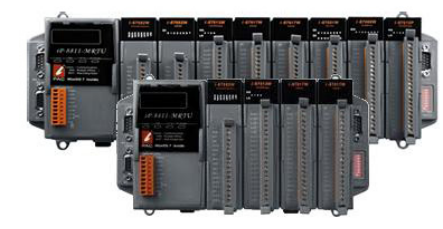

**(iP-8411-MRTU/iP-8811-MRTU) (CA-0915) (1C016)**

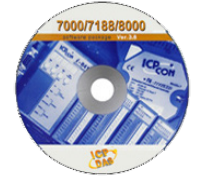

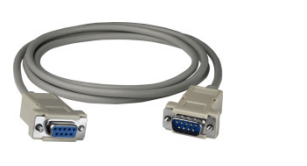

**iP-8000-MRTU 模組 軟體工具光碟 RS-232 纜線 螺絲起子**

## **技術支援**

#### ●**iP-8000-MRTU 參考文件**

CD:\Napdos\Modbus\IP8000R\Document\ <http://ftp.icpdas.com/pub/cd/8000cd/napdos/modbus/ip8000r/document/>

● **iP-8000-MRTU 產品網頁**

<http://www.icpdas.com/root/product/solutions/pac/ipac/ip-8x11-mrtu.html>

● **ICP DAS 網站**

<http://www.icpdas.com/>

1

# **1 安裝硬體**

iP-8000-MRTU 安裝必須提供適當的通風,間距和接地,以確保設備的運作符合規定。 iP-8000-MRTU 的頂部和底部外殼與面板之間必須提供大於或等於 50 mm 的最小間隙。

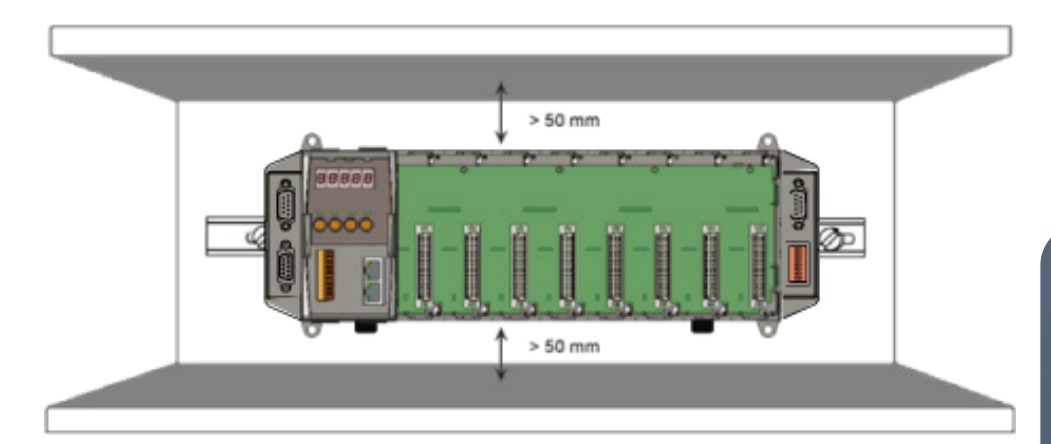

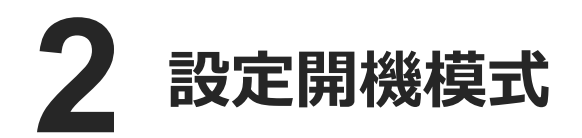

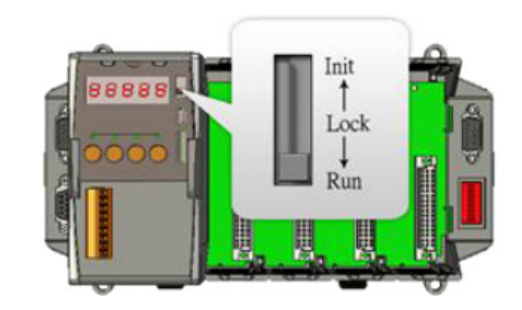

在開始下卸設定步驟之前,請先將 DIP 開關調整至 **Run** 位置。

## **3 連接 PC、網路和設置電源**

i. 透過一條 RS-232 纜線連接 **PC** 至 **iP-8000-MRTU** 的 **COM1**

ii. 連接+24 V<sub>DC</sub> 電源供應器至 PWR1 及 GND 端

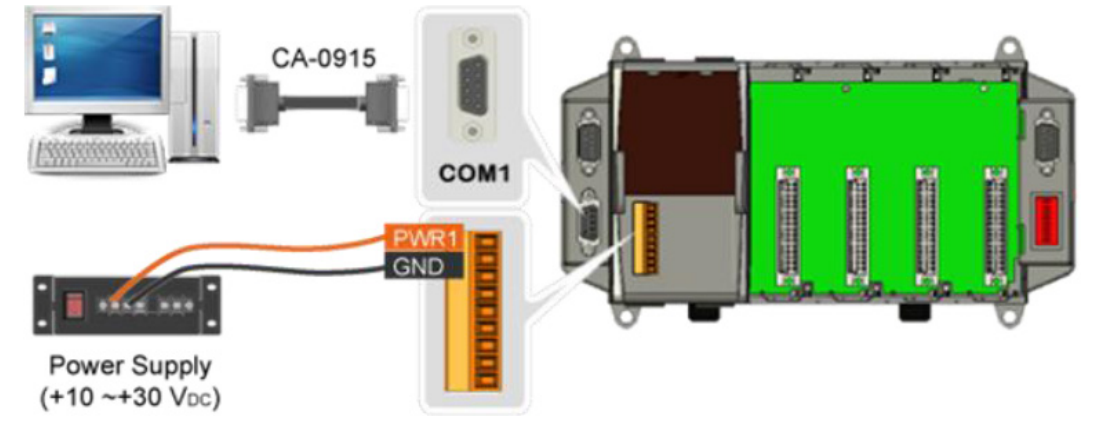

Copyright © 2014 ICP DAS Co., Ltd. All Rights Reserved. E-mail: service@icpdas.com

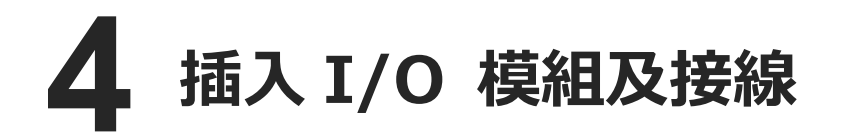

iP-8000-MRTU 支援多種類型的 I/O 擴充模組, 用於連接許多不同介面的設 備。

更多可用於擴充 iP-8000-MRTU 的 I/O 模組 資訊,請參閱:

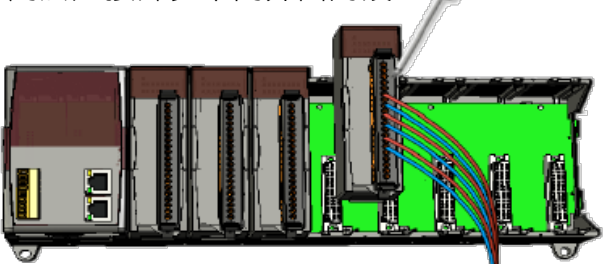

[http://www.icpdas.com/products/PAC/i-8000/8000\\_IO\\_modules.htm](http://www.icpdas.com/products/PAC/i-8000/8000_IO_modules.htm)

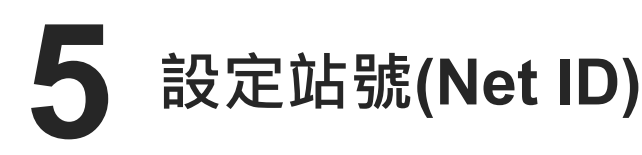

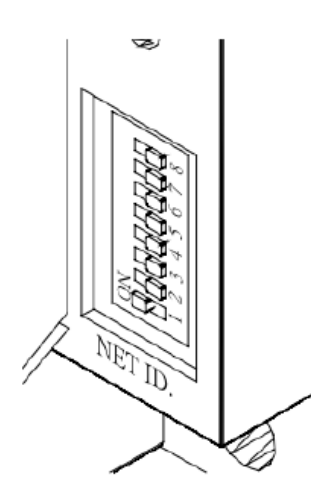

站號必須是唯一的,以供在 485 網路上辨識。站號可以透過 這個 8 位元的開關設定,數值為 01 至 FF。在設置完成之後, 必須重啟電源才會套用設定。

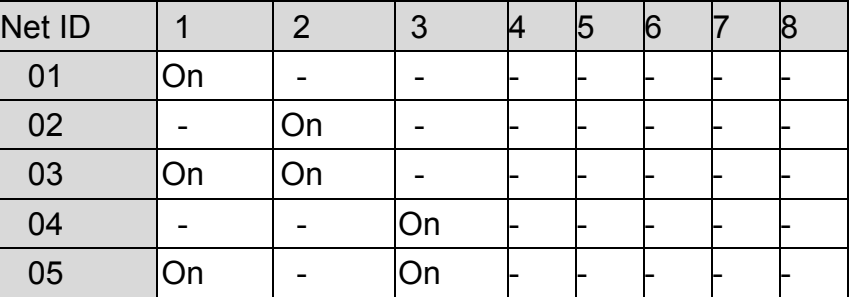

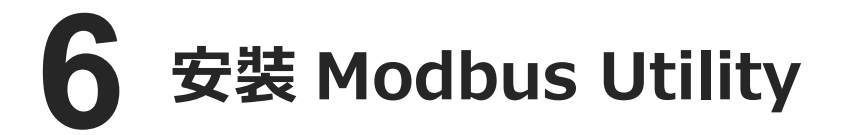

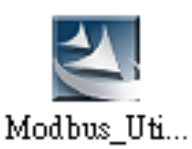

Modbus Utility 可取自隨附的光碟或 FTP: CD:\Napdos\Modbus\Modbus\_Utility\ [ftp://ftp.icpdas.com/pub/cd/8000cd/napdos/modbus/modbus\\_utility/](ftp://ftp.icpdas.com/pub/cd/8000cd/napdos/modbus/modbus_utility/)

## **7 使用 Modbus Utility 設定 I/O 模組**

Modbus Utility 可以透過 Modbus RTU/ASCII protocol 讓 iP-8000-MRTU 與 PC 通訊。設 定方法如下。

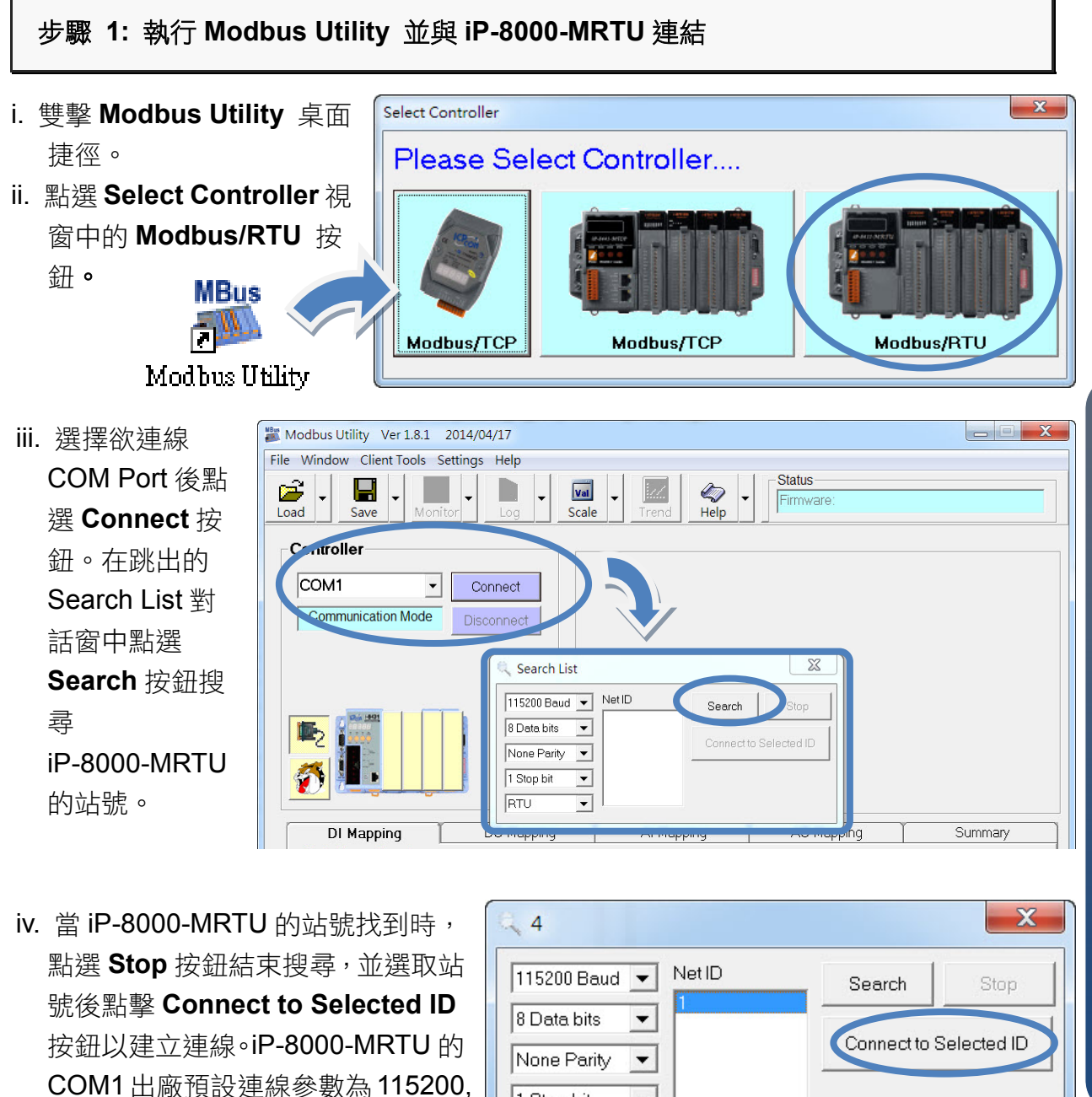

1 Stop bit

**RTU** 

 $\overline{\phantom{a}}$ 

 $\blacktriangledown$ 

#### 步驟 **2:** 匹配 **I/O** 模組,然後取得 **I/O** 設置資訊。

N, 8, 1, RTU 模式。

i. 點選 **Refresh** 按鈕將 I/O 模組更新到控制器的組態設置中。

4

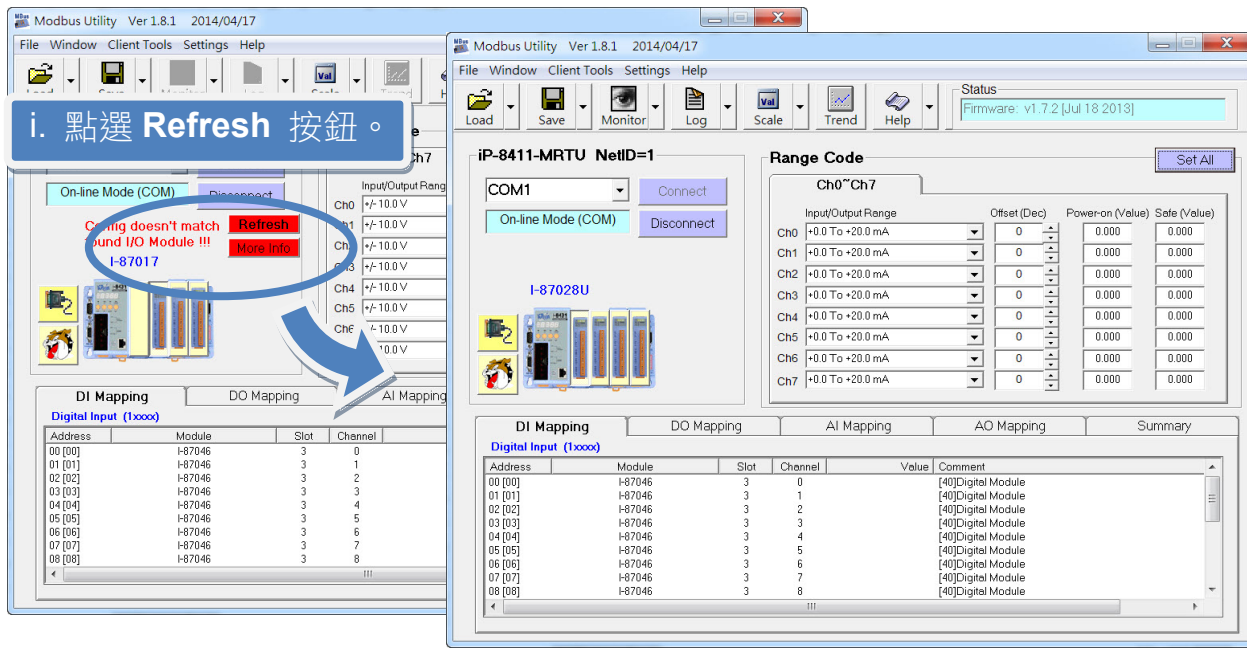

- ii. 從功能表選擇 **Help** > **About** 取得 I/O 模組 設置及韌體的資訊。
- iii. 查看模組狀態圖以確 保所有 I/O 模組的資 料被匹配。

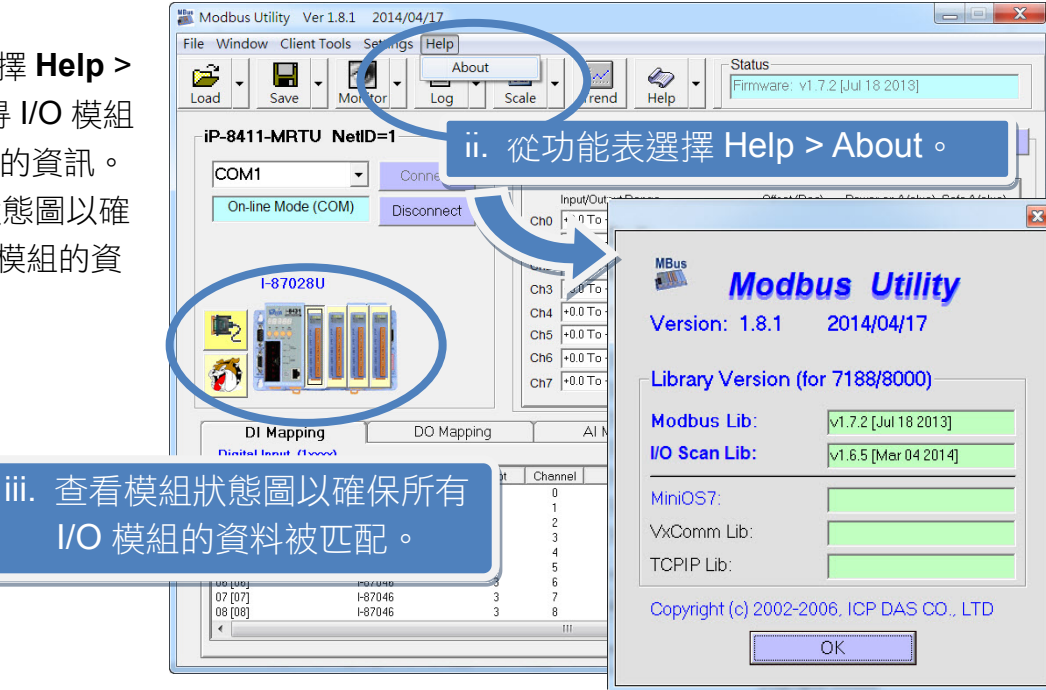

### 步驟 **3:** 設定 **I/O** 參數,並取得 **I/O** 數值,並且儲存 **I/O** 配置。

Range Code Set All i. 設定 I/O 參數, 例如: Ch<sub>0</sub>~Ch<sub>7</sub> Range Code, Power-on Offset (Dec) Power-on (Value) Safe (Value) Input/Output Range 及 Safe values。  $+0.0$  To  $+20.0$  mA  $0.000$  $0.000$  $\overline{0}$  $Ch0$  $\blacktriangledown$  $+0.0$  To  $+20.0$  mA  $\overline{0}$  $\div$  $0.000$  $0.000$  $Ch1$  $\overline{\phantom{a}}$  $+0.0 T<sub>0</sub> +20.0 mA$  $\div$  $0.000$  $0.000$ Ch<sub>2</sub>  $\overline{\mathbf{0}}$  $\overline{\phantom{a}}$  $+0.0$  To +20.0 mA  $\overline{\phantom{0}}$  $\overline{\mathbf{0}}$  $\div$  $0.000$  $0.000$ Ch<sub>3</sub> Ė +0.0 To +20.0 mA  $\bf{0}$  $0.000$  $0.000$  $Ch4$  $\overline{\phantom{a}}$  $+0.0$  To +20.0 mA  $\overline{0}$  $\div$  $0.000$  $0.000$  $Ch5$  $\blacktriangledown$  $\frac{1}{x}$ Ch<sub>6</sub>  $+0.0$  To +20.0 mA  $\bf{0}$  $0.000$  $0.000$  $\overline{\phantom{a}}$  $+0.0$  To +20.0 mA  $\blacktriangledown$  $\overline{\mathbf{0}}$  $\div$  $0.000$  $0.000$ Ch<sub>7</sub>

Copyright © 2014 ICP DAS Co., Ltd. All Rights Reserved. E-mail: service@icpdas.com

ii. 點選 **Monitor** 圖示選單中 **Timer Interval**

開啟 Monitor 監控間隔設定視窗。

- ii. 點選Monitor圖示選單中Timer Interval 設定監控間隔。
- iii. 點選 Monitor 圖示啟動數據監看, 取 得 I/O 數值。這些 I/O 數值會顯示在 Load Mapping Tables 中。

Al Mapping DO Mapping DI Mapping Mapping Analog Output (4xxx) Slot Address Channel Module Value Cor  $[9] + 0.0$  To +20.0 mA  $00[00]$ **I-87028U**  $\overline{2}$  $10.000$  $\overline{0}$  $\overline{c}$ +0.0 To +20.0 mA 01 [01] 1-87028U 5.500  $\overline{1}$  $\overline{13}$ 02 [02] **I-87028U**  $\overline{\mathbf{c}}$ +0.0 To +20.0 mA  $\overline{c}$  $0.000$  $[30]$ [30 +0.0 To +20.0 mA 03 [03] I-87028U  $\mathcal{P}$ 3  $2.500$  $05[05]$ I-87028U  $\overline{2}$  $\overline{5}$ [30 +0.0 To +20.0 mA]  $3.000$  $\overline{c}$ 06 [06] I-87028U  $\sqrt{6}$  $0.000$  $\left[3\right]$  +0.0 To +20.0 mA  $|07[07]$ I-87028U  $\overline{c}$  $\overline{7}$  $0.000$  $101 + 0.0$  To +20.0 mA  $\mathbb{H}$ 

r,

Load

**Modbus Utility** 

500

Н

Save

Please Enter the Timer Interval by millisecond.

п

Monitor

ø,

Load

▼

iP-841

Save

The current interval = 1000 ms.

 $-iP-8411-MRT$ 

iv. 點選 **Save** 圖示選單中 **File** 開啟儲存視窗,選擇儲存位址 以儲存 I/O 配置檔案。這項操作會將控制器及 I/O 配置儲存 為 ini 檔,下次再使用同一控制器及模組時,可直接將此檔案 用 **Load** 功能載入,不須再重新設定。

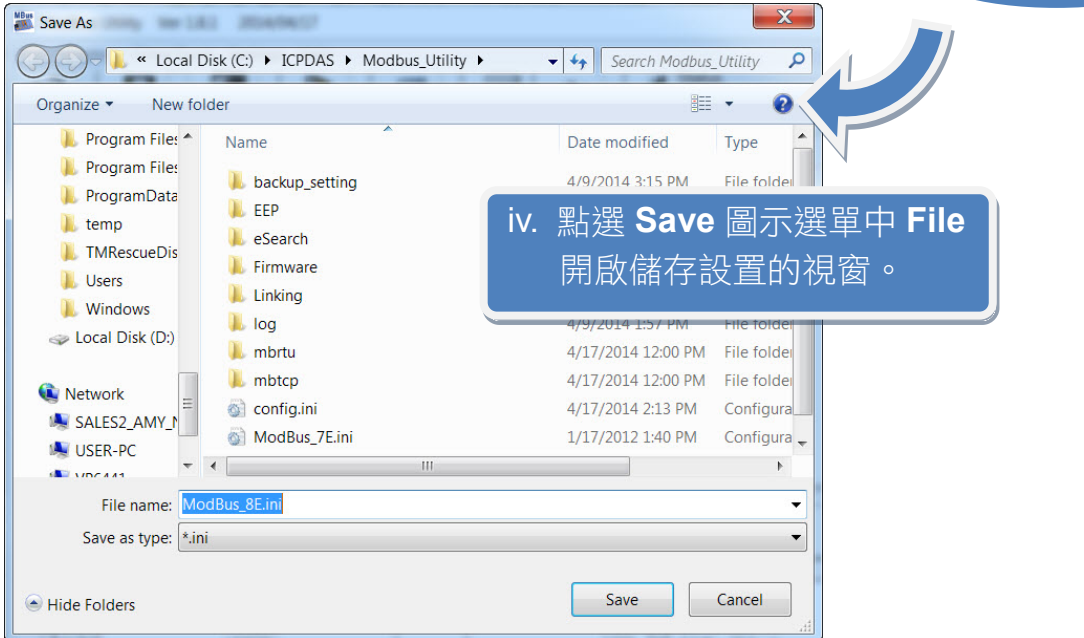

≝

Loa

OK

Cancel

 $\mathbf{x}$ 

**Timer Interval** 

Log

۳

Defau

File

Save

**OB** 

Monitor

Monitor

Copyright © 2014 ICP DAS Co., Ltd. All Rights Reserved. E-mail: service@icpdas.com

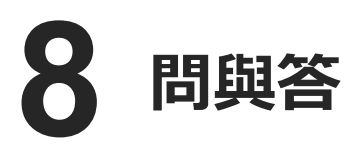

### **1.**如何得知 **COM Port** 的通訊參數設定**?**

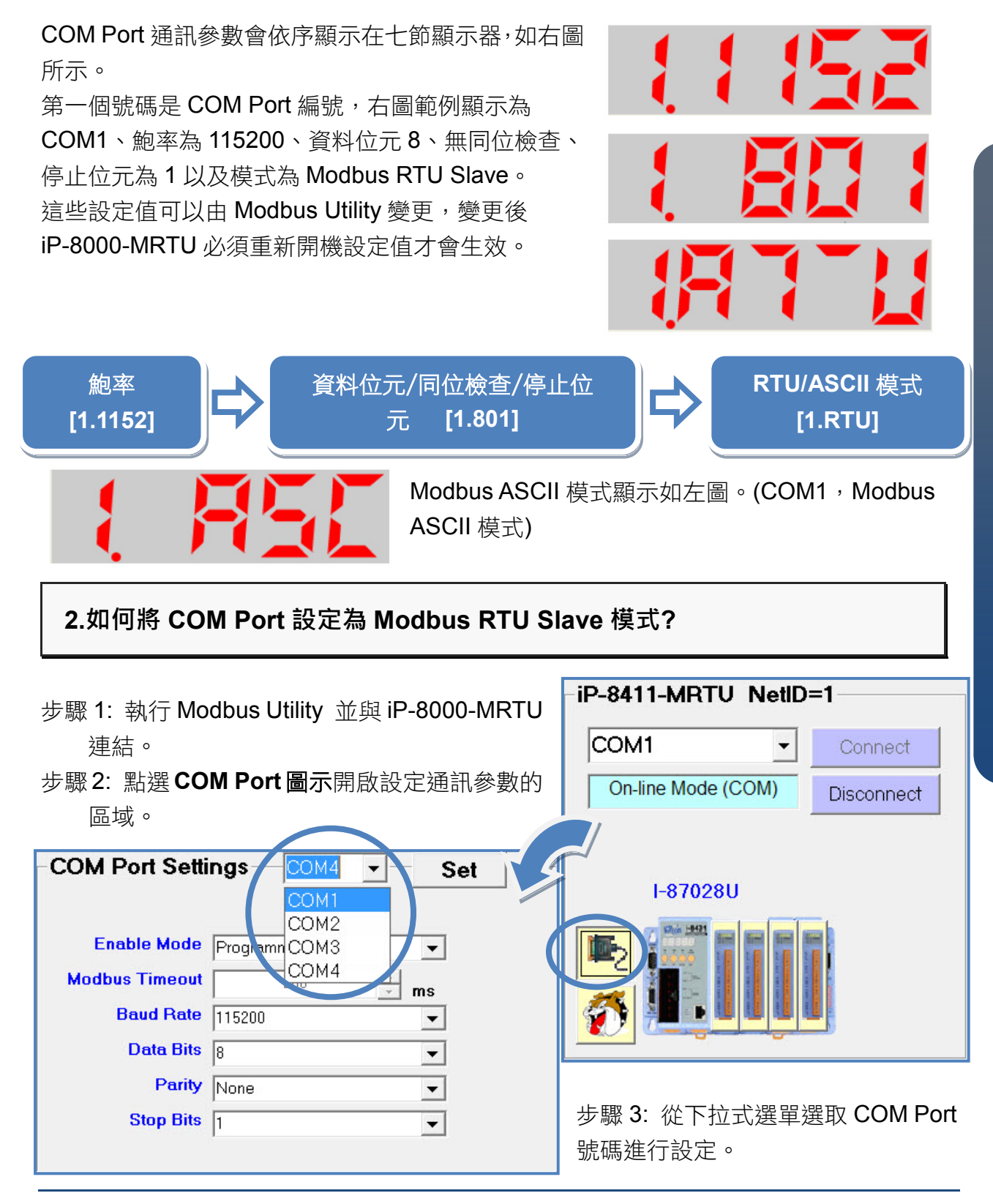

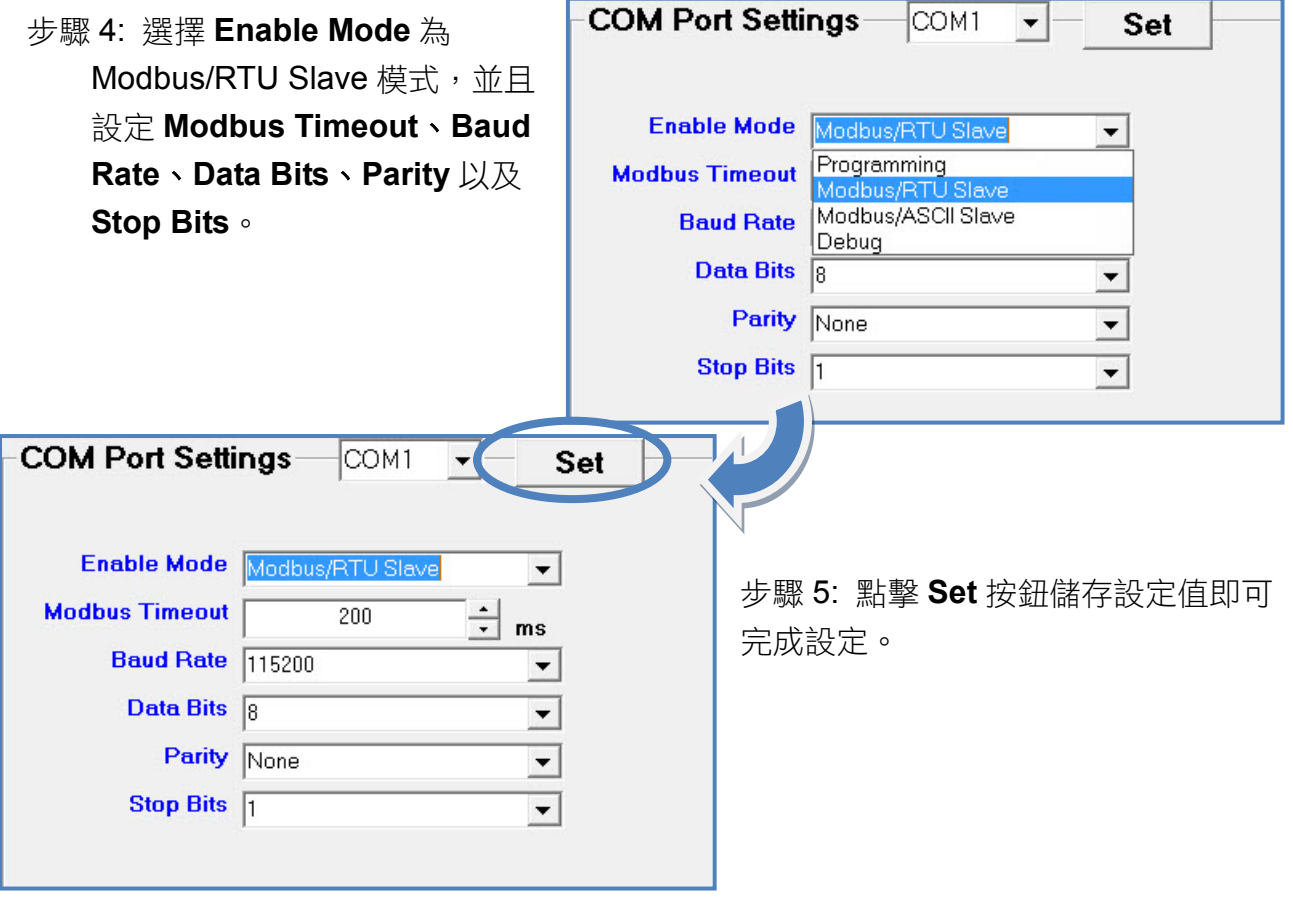

**3.如何將 COM Port 通訊參數恢復成預設值?**

步驟1:請到7節顯示器面板上,同時按住 **MODE** 及 **SET** 按鈕大約 2 秒鐘。

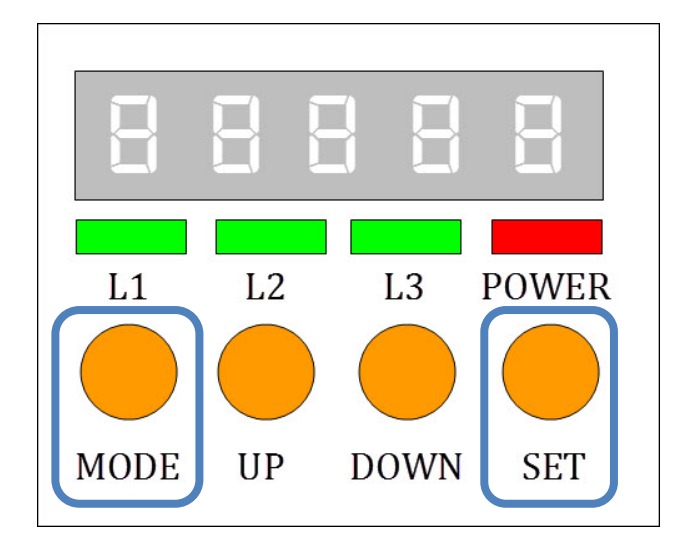

步驟 2:大約 2 秒鐘後,顯示器會出現"RESET"字樣。請將按 住按鈕不放,直到顯示器開始閃爍,此時所有的 COM Port 都已經恢復為預設值。COM Port 的預設通訊參數為:115200, N, 8, 1, RTU 模式。

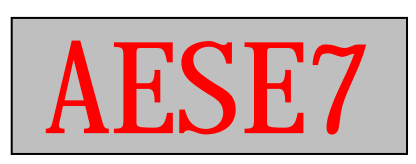